# VIRTUAL INSTRUCTION STUDENT TIP SHEET

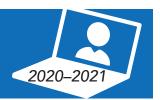

#### **LOG ON**

Go to hcpss.me Log in as STUDENT

**Username:** 

Password:

### **REVIEW ASSIGNMENTS**

Go to hcpss.me

Click on Canvas

Log in with student credentials

Select appropriate course

#### **ATTEND CLASS**

Go to hcpss.me
Select Google Meet
Log in with student credentials
Type in meeting code
Select Join Now

### **LEARNING PLATFORMS**

Go to hcpss.me

Click on the Clever icon

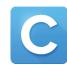

Select appropriate application (Lexia Core5, DreamBox, Actively Learn, etc.)

| 7 |     |
|---|-----|
|   | ان. |
|   |     |

## SCHEDULE (Be on time!)

| Day/Time: | Class: | Meeting Code: |  |
|-----------|--------|---------------|--|
| Day/Time: | Class: | Meeting Code: |  |
| Day/Time: | Class: | Meeting Code: |  |
| Day/Time: | Class: | Meeting Code: |  |
| Day/Time: | Class: | Meeting Code: |  |
| Day/Time: | Class: | Meeting Code: |  |
| Day/Time: | Class: | Meeting Code: |  |